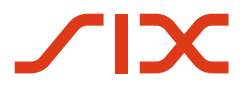

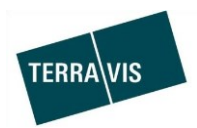

# **SIX Terravis SA**

Hardturmstrasse 201 Casella postale 1758 8021 Zurigo (IDI: CHE-114.332.360)

**Release Notes**

**per la release Terravis 6.11 del 31.07.2019**

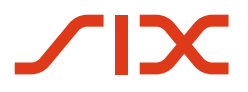

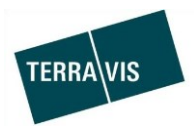

# **Terravis – release 6.11**

# **Contenuto della release**

# **1. Panoramica delle nuove funzionalità – modifiche**

Con la presente release saranno disponibili le seguenti estensioni e correzioni:

## **Aspetti generali del sistema/portale Terravis**

**Portale d'informazione Terravis**

Estensione e modifica delle possibilità di ricerca

## **Transazioni commerciali elettroniche Terravis (solo eGVT)**

--

--

#### **Transazioni commerciali elettroniche Terravis (eGVT e Nominee)**

 Inoltro dell'operazione commerciale per i processi commerciali «Consenso del creditore» e «Trasferimento di credito/cambio di creditore»

## **Transazioni commerciali elettroniche Terravis (solo Nominee)**

- Modifica dell'operazione commerciale «Consenso del creditore» parte riguardante la banca
- Estensione per la registrazione di cartelle ipotecarie cartacee nelle «Operazioni Nominee generiche»
- Introduzione della nuova interfaccia per file adibita al trasferimento, all'aggiornamento e all'allineamento di depositi

## **Amministrazione fiduciaria di cartelle ipotecarie registrali (Nominee Operations)**

- Modifica dell'operazione commerciale «Consenso del creditore» parte riguardante le Nominee Operations
- Integrazione della funzione «Avvia registrazione», ambito «Operazioni Nominee generiche»

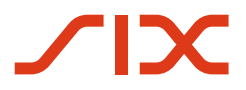

--

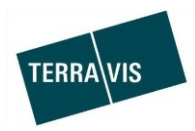

# **2. Dettagli delle nuove funzionalità – modifiche**

**2.1. Aspetti generali del sistema/portale Terravis**

#### **2.2. Portale d'informazione Terravis**

#### **Estensione e modifica delle possibilità di ricerca**

 Ricerca parallela con più numeri di immobili All'interno di un comune, possono essere consultati contemporaneamente nel registro fondiario fino a cinque numeri di fondi.

## Esempio con l'inserimento del comune di Arosa:

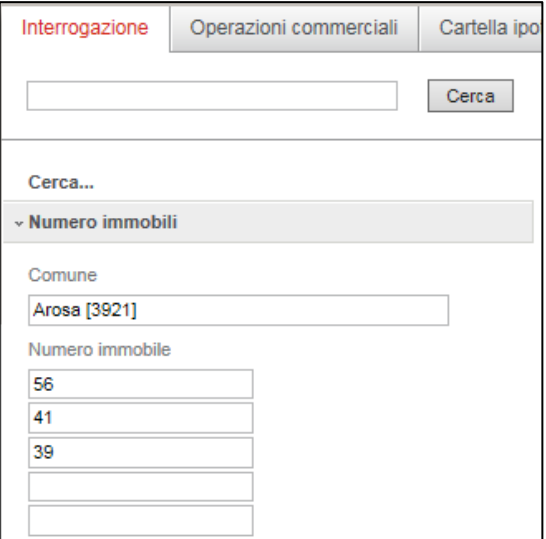

Dopo aver cliccato sul pulsante «Ricerca», gli immobili trovati saranno visualizzati nell'elenco dei risultati.

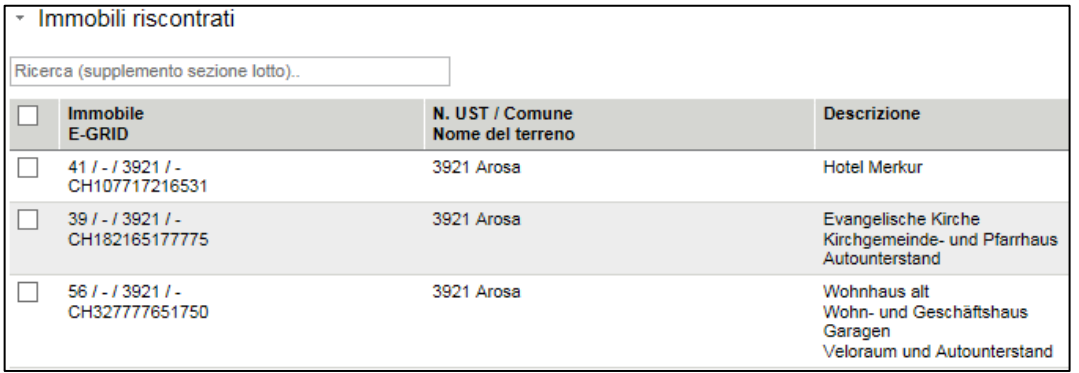

I criteri di ricerca possono essere utilizzati anche assieme alla ricerca sulla cartina. Per seguire l'esempio riportato sopra del comune di Arosa, va dapprima attivata la ricerca con cartina.

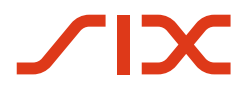

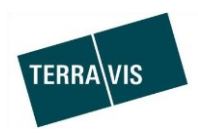

• Ricerca parallela con più E-GRID sulla cartina La ricerca parallela con più E-GRID è già stata introdotta da tempo, ma da subito è utilizzabile tramite la ricerca con cartina.

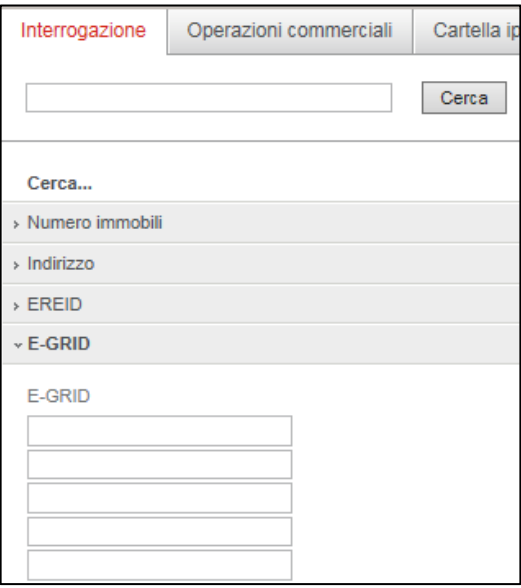

 Attivazione/disattivazione dell'opzione di inserimento per la ricerca parallela Nelle impostazioni personali, l'utente può attivare o disattivare la sua preferenza per l'inserimento di criteri multipli. L'apposita funzione è indicata con «Attivare la ricerca di diversi fondi».

Questa opzione è applicabile sia per la ricerca secondo numero di immobile che per la ricerca secondo E-GRID.

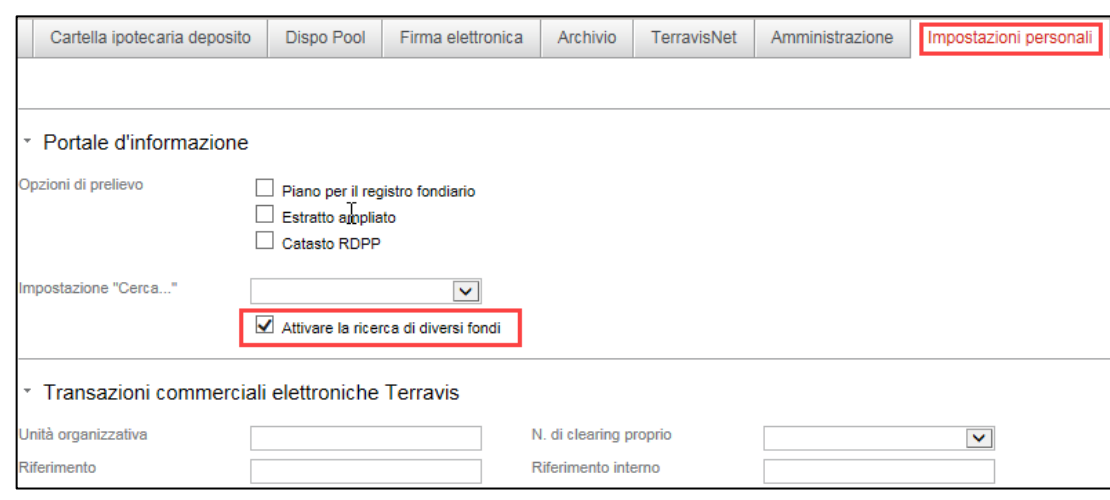

Vista della linguetta «Impostazioni personali»:

## **Nota:**

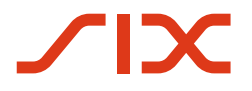

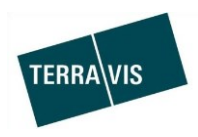

Ulteriori informazioni sulla ricerca per immobili (incl. Ricerca con cartina) sono riportate nelle istruzioni per l'uso del portale d'informazione. Le istruzioni per l'uso sono disponibili nella sezione Downloads, sulla pagina web di Terravis.

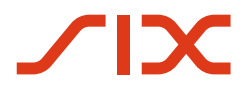

--

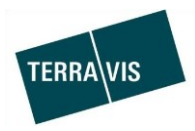

# **2.3. Transazioni commerciali elettroniche Terravis (eGVT)**

## **2.4. Transazioni commerciali elettroniche Terravis (eGVT e Nominee)**

# **Inoltro dell'operazione commerciale per i processi commerciali «Consenso del creditore» e «Trasferimento di credito/cambio di creditore»**

È stata introdotta la funzione «Inoltrare» per entrambi i processi commerciali menzionati. La funzione di inoltro può essere impiegata nelle relative attività/comunicazioni.

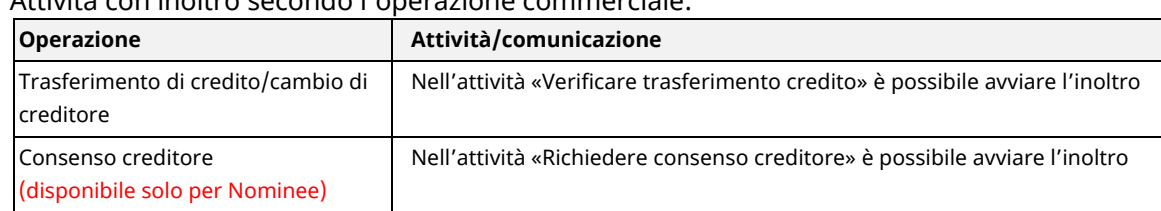

Attività con inoltro secondo l'operazione commerciale:

Piccolo esempio dall'operazione commerciale «Trasferimento di credito/cambio di creditore»\*:

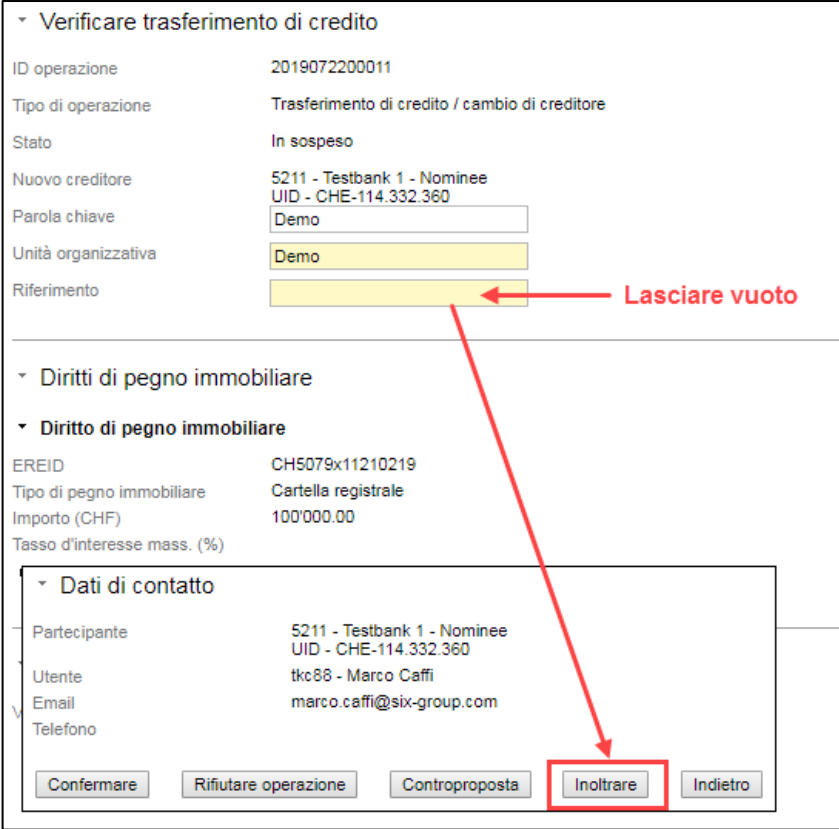

*\*Per motivi di spazio, l'immagine della schermata è ridotta!*

#### **Nota:**

Ulteriori informazioni sono riportate nelle relative istruzioni per l'uso. Le istruzioni per l'uso sono disponibili nella sezione Downloads, sulla pagina web di Terravis.

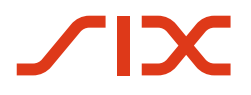

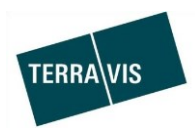

## **2.5. Transazioni commerciali elettroniche Terravis (solo Nominee)**

## **Modifica del processo commerciale «Consenso del creditore» – parte bancaria**

Nel processo commerciale «Consenso del creditore», le risposte della banca sono impostate in modo più strutturato e da parte della banca non può/deve essere inviato alcun documento (caricato su Terravis).

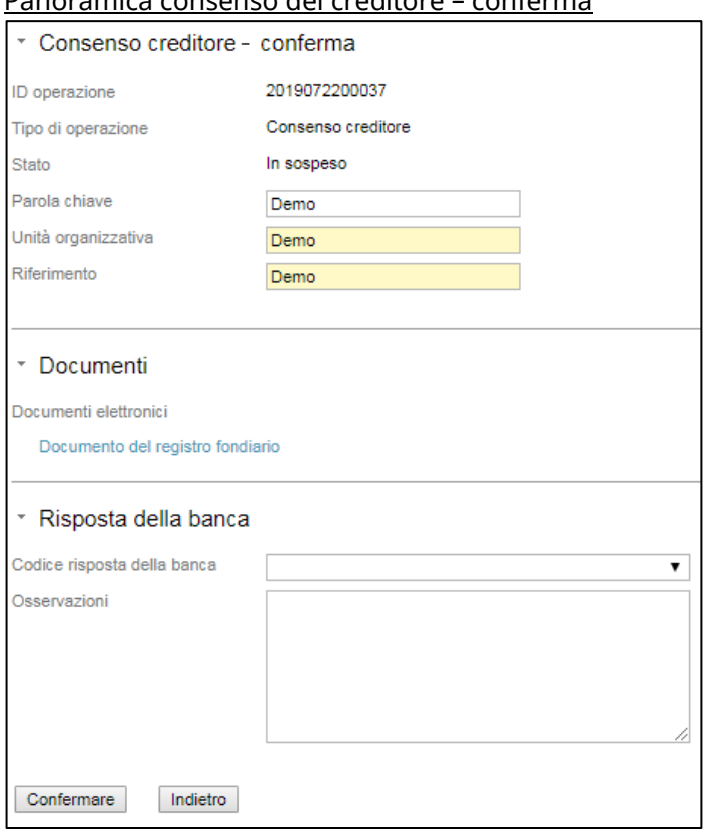

Panoramica consenso del creditore – conferma

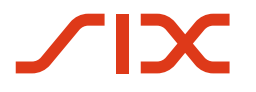

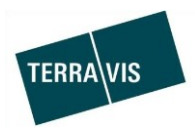

## Panoramica consenso del creditore – rifiuto

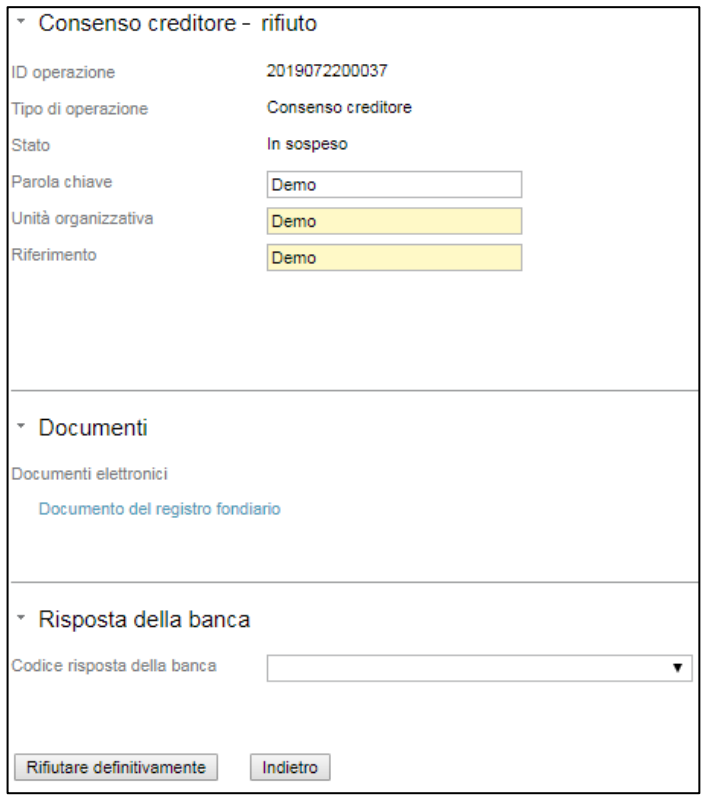

## Panoramica delle possibili conseguenze della risposta della banca:

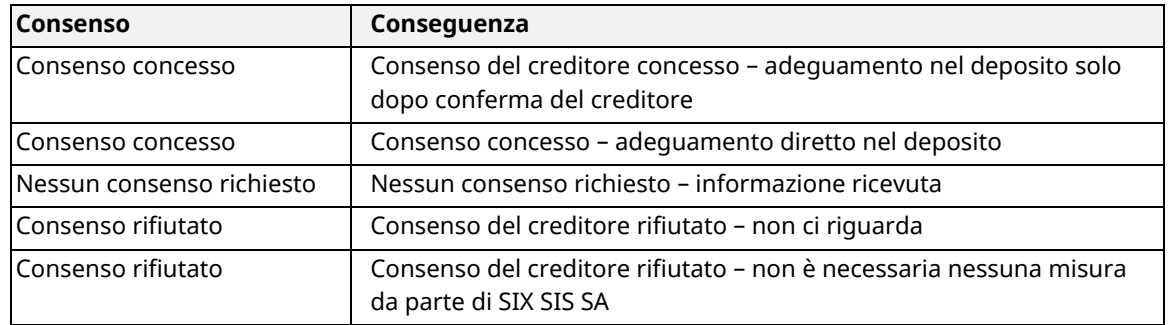

## **Nota:**

Ulteriori informazioni sull'operazione commerciale «Consenso del creditore» sono riportate nelle istruzioni per l'uso per istituti di credito Nominee. Le istruzioni per l'uso sono disponibili nella sezione Downloads, sulla pagina web di Terravis.

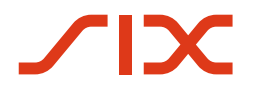

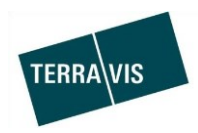

# **Estensione per la registrazione di cartelle ipotecarie cartacee nelle «Operazioni Nominee generiche»**

Nell'operazione commerciale «Operazione generica Nominee» vi è ora la possibilità di registrare cartelle ipotecarie documentali.

L'estensione riguarda esclusivamente la registrazione manuale di diritti di pegno immobiliare.

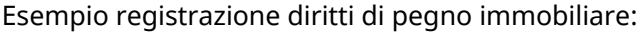

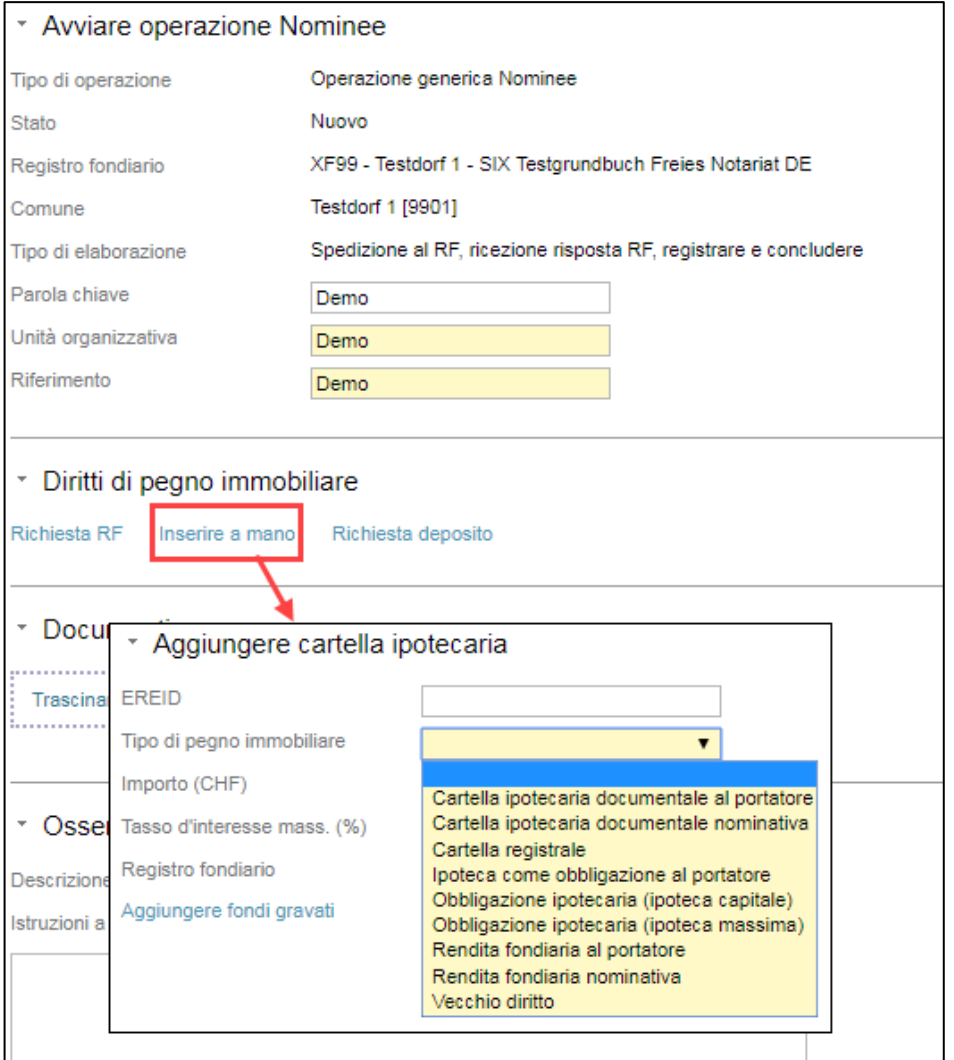

## **Nota:**

Ulteriori informazioni sull'operazione commerciale «Consenso del creditore» sono riportate nelle istruzioni per l'uso per istituti di credito Nominee. Le istruzioni per l'uso sono disponibili nella sezione Downloads, sulla pagina web di Terravis.

## **Introduzione della nuova interfaccia per file adibita al trasferimento, all'aggiornamento e all'allineamento di cartelle ipotecarie**

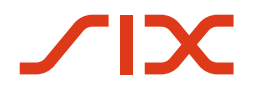

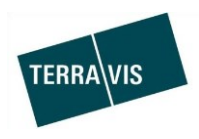

Con l'introduzione della nuova interfaccia per file si compie un passo importante verso la sostituzione del trasferimento file Nominee finora in vigore.

Da ora, i file per il trasferimento di cartelle ipotecarie, gli aggiornamenti del flag della banca di obbligazioni fondiarie/centrale di emissione di obbligazioni fondiarie nonché il riferimento interno della banca e gli allineamenti di deposito (Recon) saranno separati correttamente a livello tecnico e caricati sull'interfaccia UI Terravis.

A questo proposito, sono disponibili le seguenti funzioni:

- Carico trasferimento cartelle ipotecarie Nominee
- Carico aggiornamento Nominee (Rif. banc./PBB-PBZ)
- Carico allineamento Nominee

#### Panoramica funzioni in UI

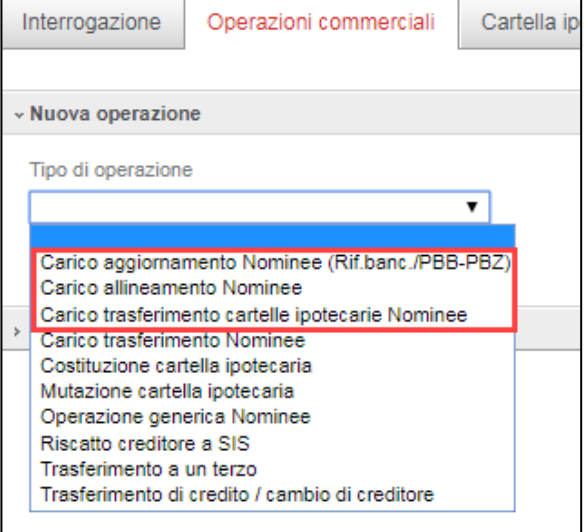

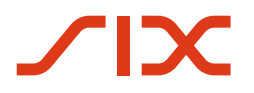

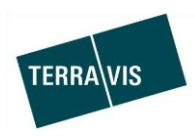

Come per le nuove funzioni, da ora anche le operazioni commerciali sono disponibili nell'apposita panoramica (piccolo esempio):

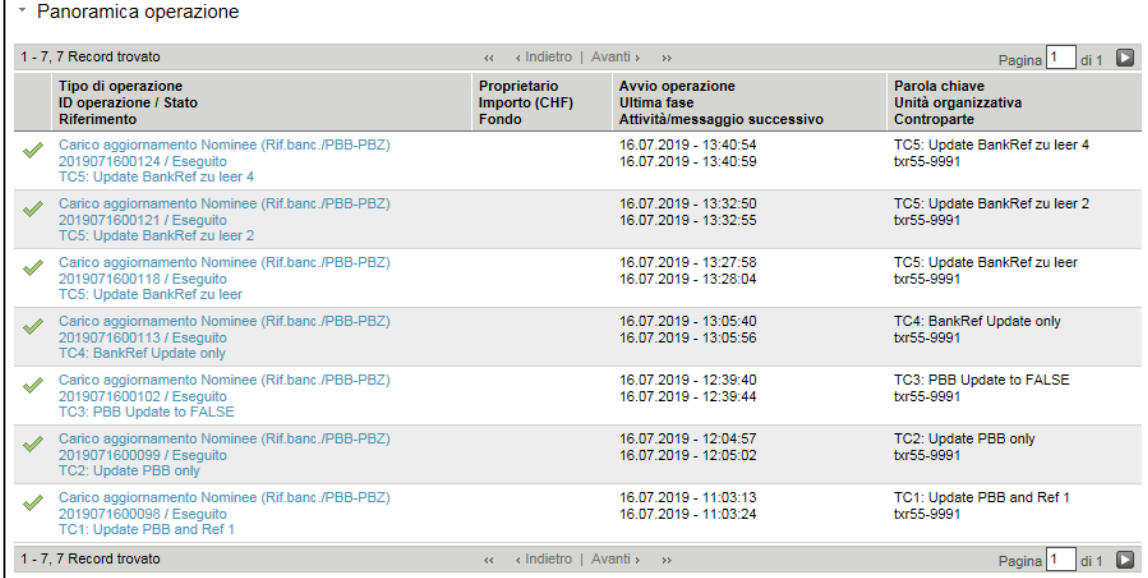

#### **Indicazioni generali:**

Il nuovo regolamento per i file di consegna è descritto nella specifica dell'interfaccia «FileTransfer-Schnittstelle-v3.3.3.pdf». La specifica dell'interfaccia sarà messa a disposizione dei partecipanti Nominee.

Come in precedenza, il trasferimento dei file di consegna tramite E-Gateway/FTP deve essere coordinato con le operazioni di Terravis.

## **Nota sulla compatibilità**

Per ragioni di compatibilità, la funzione «Carico trasferimento Nominee» continuerà a essere provvisoriamente disponibile. Questo soprattutto perché i partecipanti Nominee abbiano il tempo sufficiente per adattare la loro preparazione dei file di consegna al nuovo regolamento e per effettuare i test del caso.

 $\overline{a}$ 

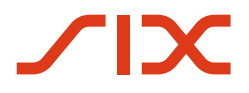

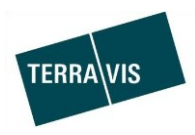

## **2.6. Amministrazione fiduciaria di cartelle ipotecarie registrali (Nominee Operations)**

#### **Nota:**

Ulteriori informazioni sugli adeguamenti sono riportate nelle istruzioni per l'uso per Nominee Operations. Alla data di riferimento della release, le istruzioni per l'uso saranno inviate a Nominee Operations.

## **Modifica del processo commerciale «Consenso del creditore» – parte riguardante Nominee Operations**

La revisione del processo commerciale «Consenso del creditore» prevede una procedura modificata all'inizio, e anche la struttura delle risposte della banca. Le attività/comunicazioni relative alle operazioni commerciali e la panoramica delle operazioni restano invariate.

Panoramica modifiche «Avviare consenso del creditore»:

- Dati d'intestazione (come finora): Campo Parola chiave opzionale Campo Unità organizzativa obbligatorio Campo Riferimento obbligatorio \* Avviare consenso creditore ID operazione Tipo di operazione Consenso creditore Stato Nuovo Parola chiave Demo Unità organizzativa Demo Riferimento Demo
- Sezioni Diritti di pegno immobiliare e Partecipante:

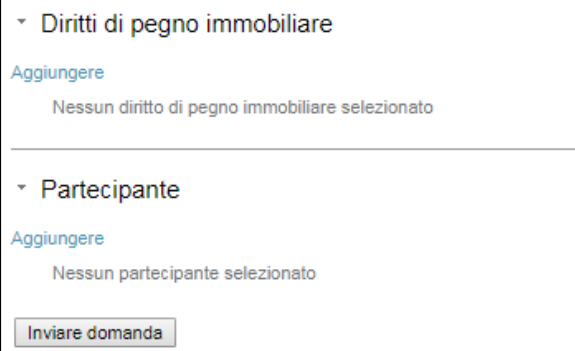

Per l'avvio è necessario almeno un diritto di pegno immobiliare **O** almeno un partecipante.

Esempi di combinazioni valide diritto di pegno immobiliare e partecipante:

- o 1 diritto di pegno immobiliare e 2 partecipanti Nominee
- o Nessun diritto di pegno immobiliare ma più partecipanti Nominee
- o Più diritti di pegno immobiliare ma nessun partecipante Nominee

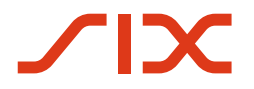

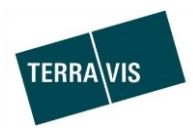

Panoramica modifiche «Inviare risposta al registro fondiario»: Strutturalmente, la funzione «Inviare risposta al registro fondiario» resta invariata.

A titolo di novità, la banca può rispondere con cinque nuove risposte opzionali:

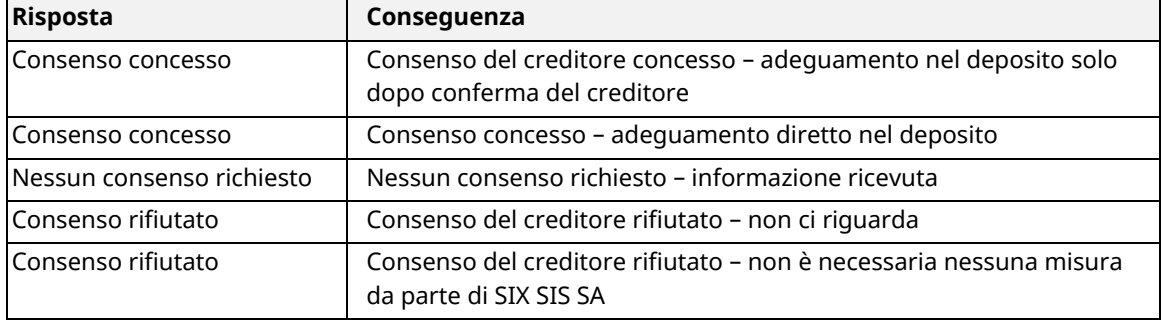

Ulteriori dettagli sono disponibili nelle istruzioni per l'uso per Nominee Operations

# **Integrazione della funzione «Avvia registrazione», ambito «Operazioni Nominee generiche»**

Nella funzione «Effettuare registrazioni deposito», i campi Riferimento e Giustificativo sono nuovamente disponibili al momento del collegamento.

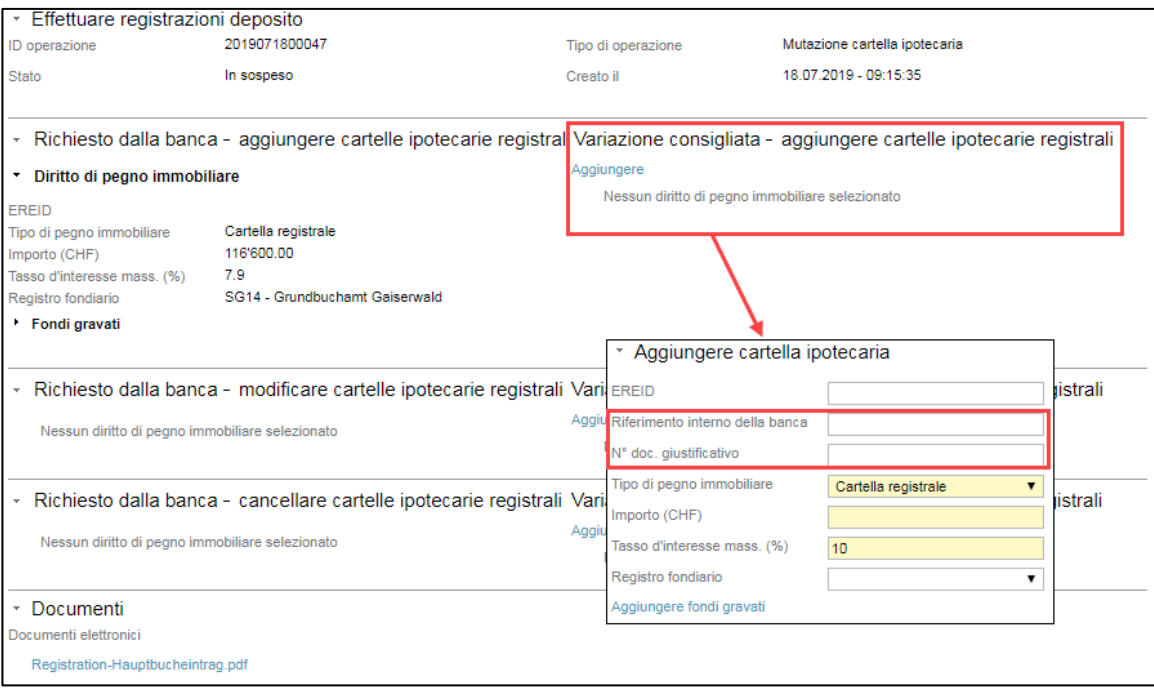